# **Kleiner Sitzungssaal**

# <span id="page-0-0"></span>Zusammenfassung

**Name:** Kleiner Sitzungssaal

**Kurzbezeichnung:** 1127 - R 101

**Adresse**: Fürstengraben 27, 07743 Jena

Die technische Ausstattung ermöglicht Videokonferenzen.

- [Zusammenfassung](#page-0-0)
	- <sup>o</sup> [Projektion](#page-0-1) <sup>o</sup> [Ton und Mikrofone](#page-0-2)
	- [Videokonferenzen](#page-1-0)

Diese Anleitung richtet sich besonders an folgende Zielgruppen:

- **Studierende**
- **Lehrende**
- **Mitarbeitende**
- **Mitarbeitende des Universitätsklinikums Jena**
- **Einrichtungen und Gremien (z.B. Fachschaftsräte)**
- **Gruppen (z.B. Projekte)**
- **Gäste der Friedrich-Schiller-Universität**

### <span id="page-0-1"></span>**Projektion**

[blocked URL](https://confluence.uni-jena.de/download/attachments/231376441/IMG20231122100115.jpg?version=1&modificationDate=1705915968912&api=v2) An der Wand hinter dem Rednerpult befindet sich ein Wandpanel an welchem sie den **Beamer** einschalten und später in einer **Videokonfere nz** zwischen drei voreingestellten Presets wählen können.

Betätigen sie dafür den "**ON**"-Knopf.

Um den Beamer auszuschalten, betätigen sie den "**OFF**"-Knopf.

Mittels des **MUTE** -Buttons können sie das Beamerbild vorübergehend ausschalten.

## <span id="page-0-2"></span>**Ton und Mikrofone**

[blocked URL](https://confluence.uni-jena.de/download/attachments/231376441/mic%20Rosens%C3%A4le.png?version=1&modificationDate=1705915968539&api=v2) Sie haben die Möglichkeit ein **Handmikrofon** zu benutzen.

Um die Mikrofone zu nutzen, schalten sie diese jeweils an der **Unterseite** ein (ca 3 Sekunden gedrückt halten des **roten Knopfes** an der Unterseite).

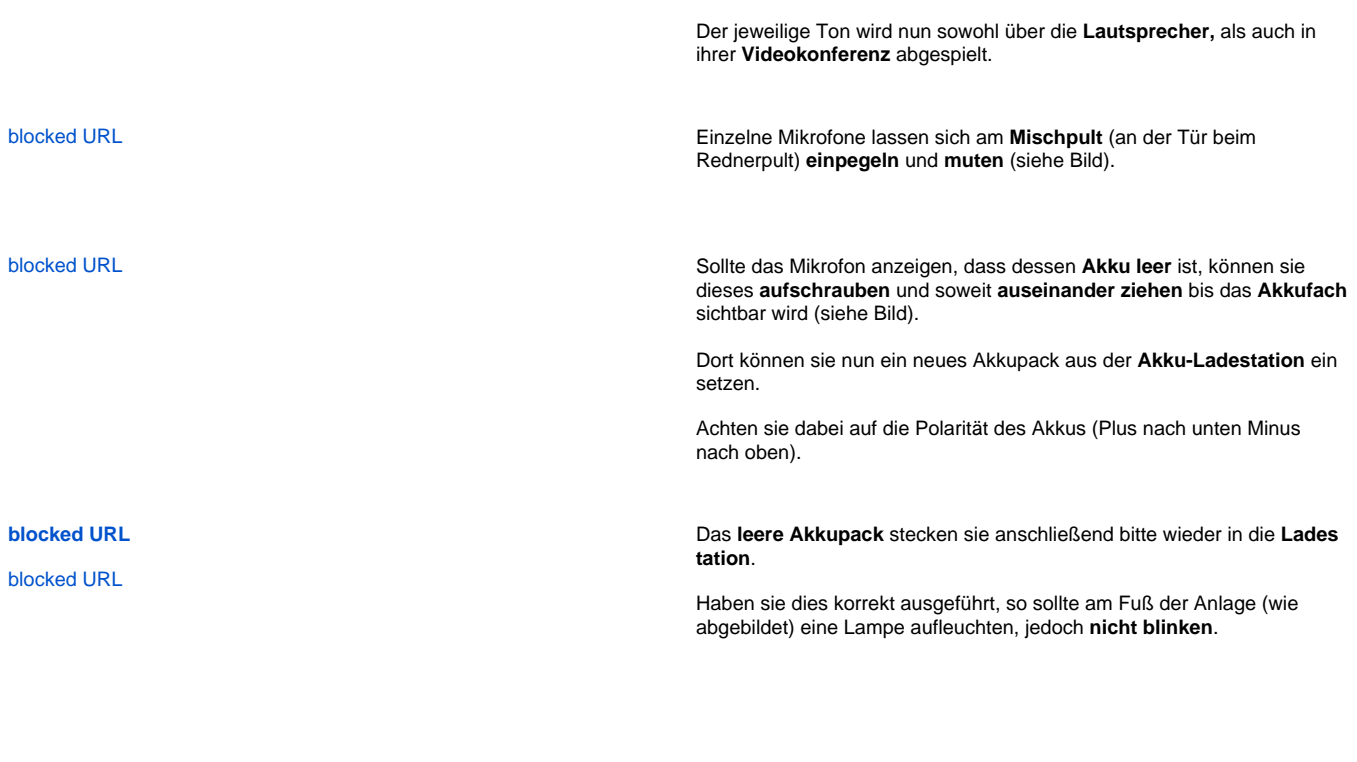

#### <span id="page-1-0"></span>**Videokonferenzen**

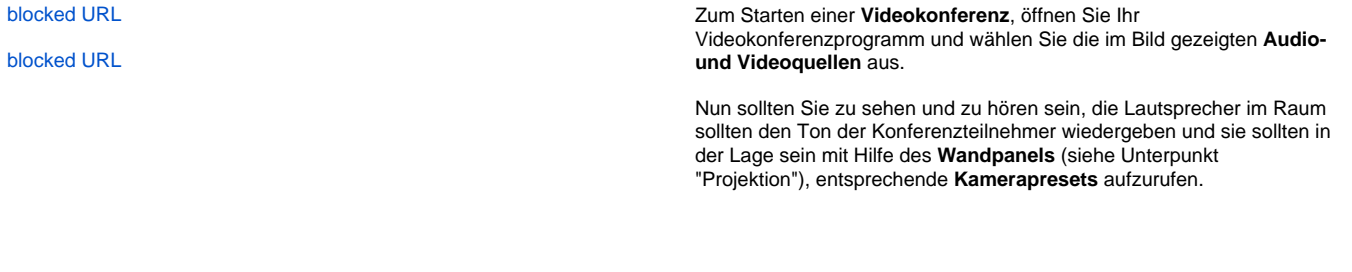

⊘ Um wirklich sicherzugehen, dass alles richtig ausgewählt ist, empfiehlt es sich die ausgewählten Quellen zu testen. Dies können Sie ganz einfach über selbiges Menü machen, indem sie auf "Lautsprecher & Mikrofon testen..." klicken.

Ob die richtige Kamera ausgewählt ist sehen Sie, sobald Sie Ihr Video auf dem Kamerasymbol unten links einschalten.

[blocked URL](https://confluence.uni-jena.de/download/attachments/231376441/Dockingstation.png?version=1&modificationDate=1705915968625&api=v2) Unter der Bedingung, dass dies **nicht möglich** ist, versuchen sie den Laptop noch einmal neu auf die **Docking-Station** zu setzen oder schließen sie das **USB-Kabel** (rot im Bild) direkt an den Laptop an.

Titel: "Kleiner Sitzungssaal"

Stand: 22.01.2024

[blocked URL](https://confluence.uni-jena.de/download/thumbnails/231376441/image2021-11-8_7-16-29.png?version=1&modificationDate=1705915968529&api=v2)